# **University of Windsor Senate**

### **Elections Website – The "How To"**

**August 26, 2021 Danny Anger – angerd1@uwindsor.ca**

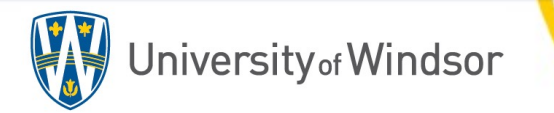

## Table of Contents

- 1) Elections vs. Voting…………………………….Page 1
- 2) Senate Election Website
- 1) Login………………………………………………………..Page 2 2) Adding a Voter Group…………………………...Page 3-4 3) Creating a Single Election………………………Page 5-8 4) Creating a Multiple Election…………..……Page 9-10 3) Secret Ballot Voting…………………….……Page 11 4) Motion Voting………………...………....Page 12-14

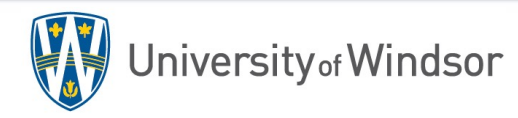

#### **Senate Election/ Voting**

*The University of Windsor Senate Bylaw 1* sets the procedures and for Senate elections.

*The University of Windsor Senate Bylaw 2* sets the Rules of Order for Motions, Debate and voting.

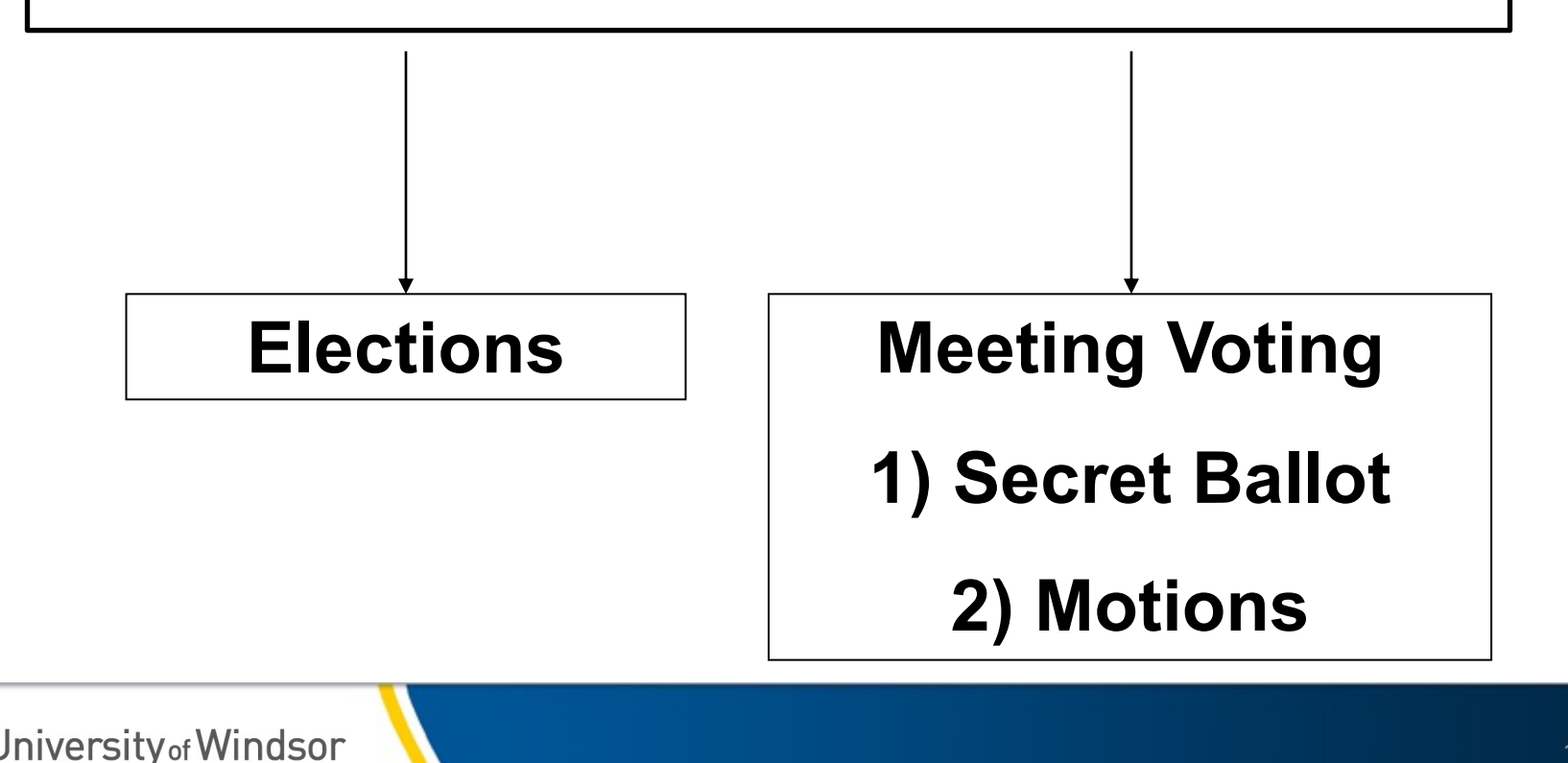

#### 1) Follow Link below and sign in with UWINID and password.

- 1) https://elections.uwindsor.ca/login
- 2) If you are unable to login please ensure you are using **UWINID**
- 3) If you are still unable to login please reach out to angerd1@uwindsor.ca. The an issue, or you have not been added as an administrator for your departme

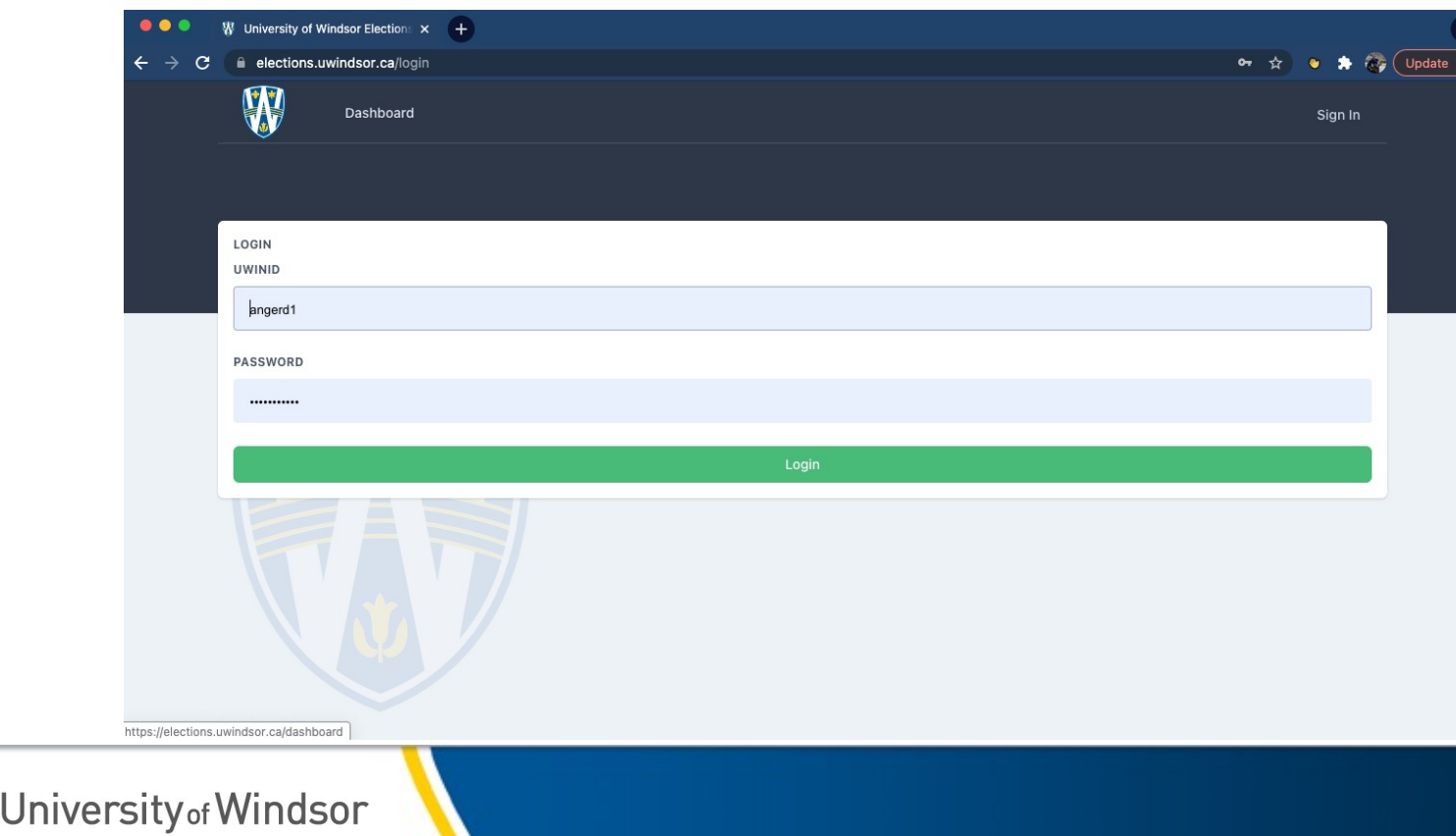

#### 2) Adding your voting group

• If you have already added a 'voter group' please skip this step.

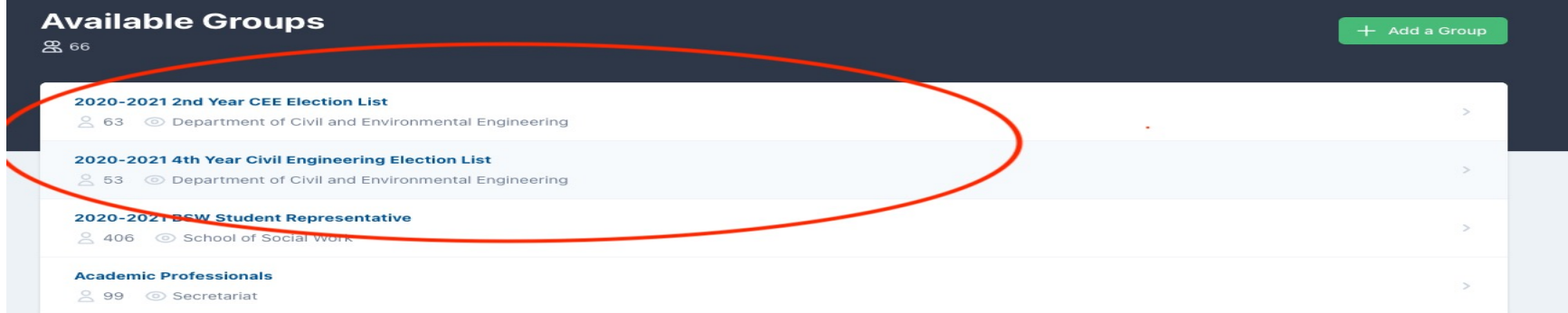

• Select 'add a group' (green tab)

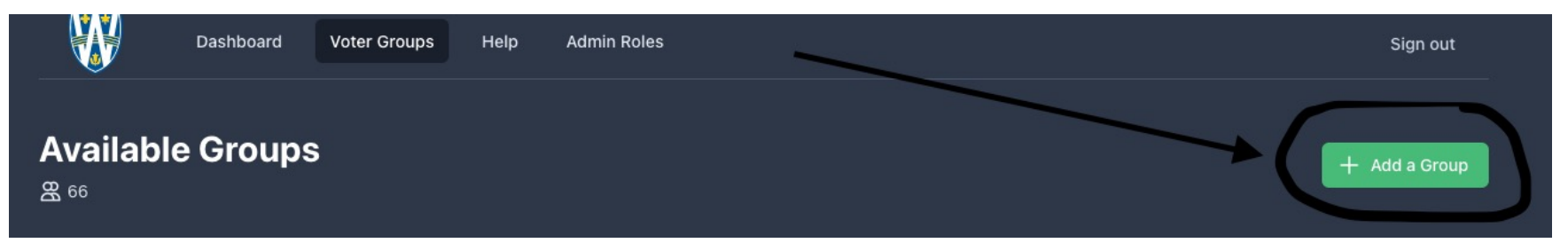

• Create a title for the group – ex. Associate Dean of Science

1) Ownership should read the Faculty/Department/Group you are associated with. If it reads 'secretariat' please select drop down.

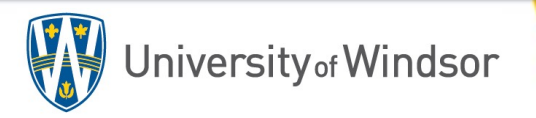

#### 2) Adding your voting group (continued)

- To populate the 'voter group':
	- 1) Populate an excel spreadsheet with the voter's UWIND ID or UWIN email.
	- 2) Copy and paste the list into the space provided under 'voter list' in the election site
	- 3) Once complete, select 'save voters'

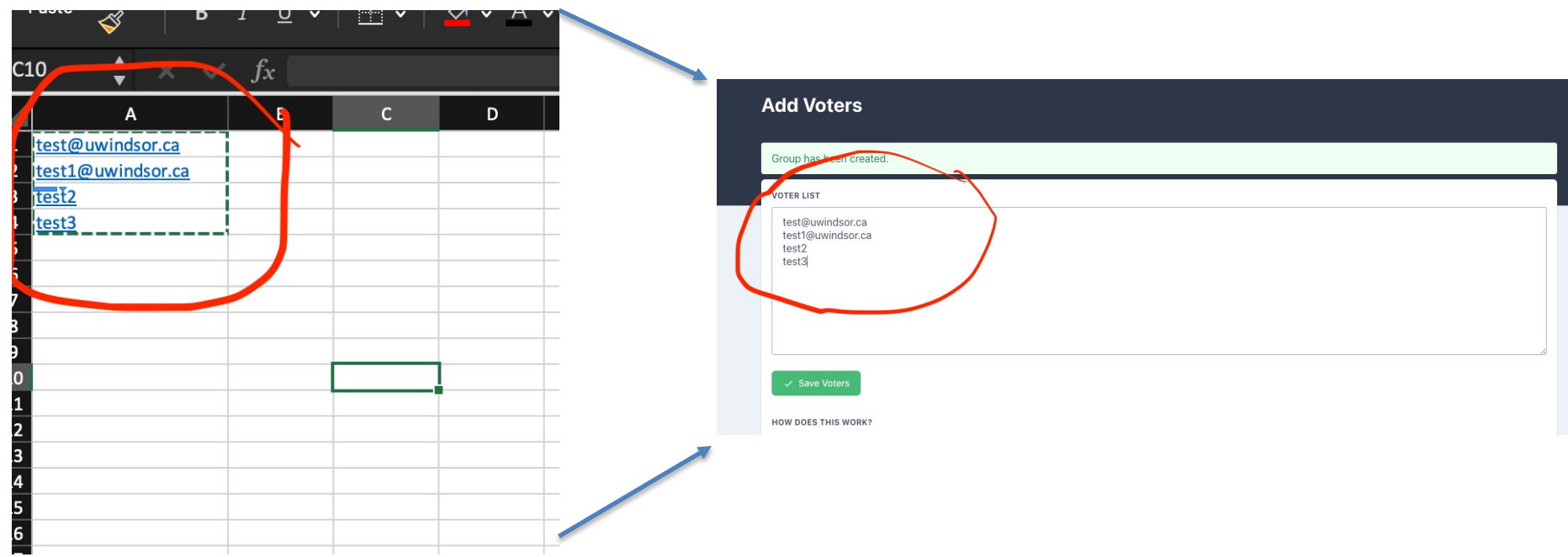

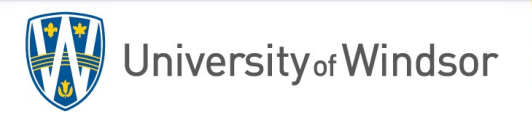

3) Creating a SINGLE election

- 1) Select 'Dashboard' (top banner).
- 2) Select green 'add an election' (under the sign out button)
- 3) Insert the title, election description (if needed) and set the election start time (always set the time one day in advance from your expected start time
	- if your election starts, we cannot stop and edit). As set out in Senate

bylaws, elections are to run for a week in length.

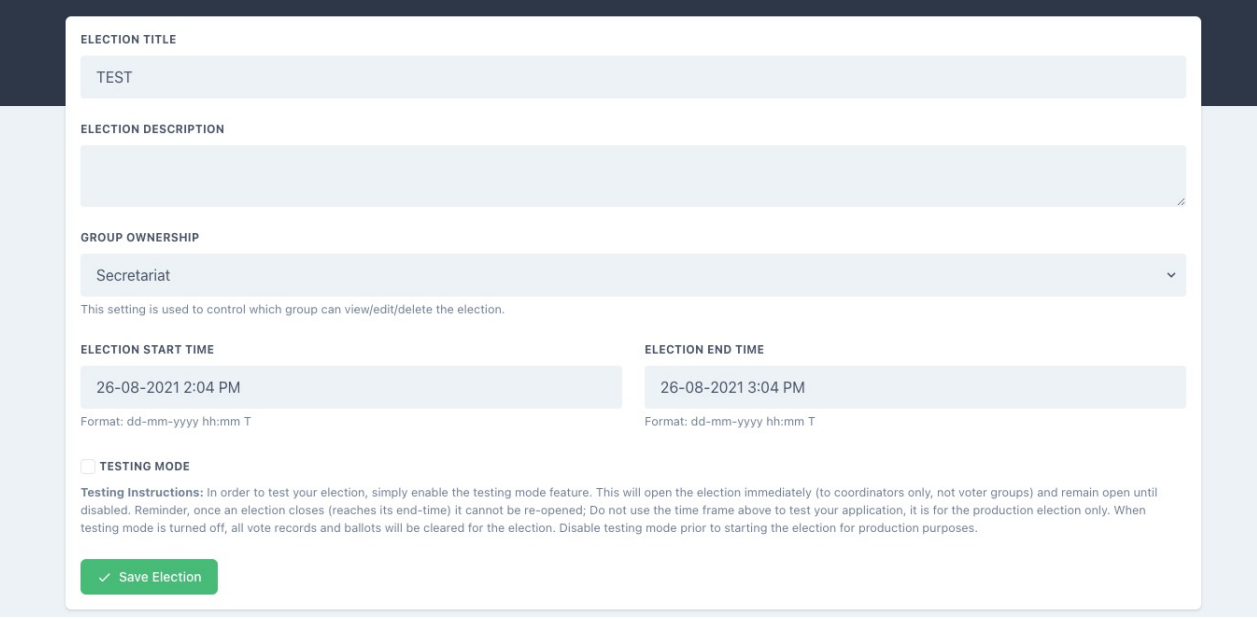

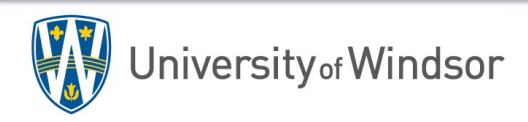

- 3) Adding a position to a single election
	- 1) Select 'add a position' ex. Associate Dean Faculty of Graduate Studies
	- 2) Description 'you may vote once; your vote is anonymous
	- 3) Input the number of max votes and sort order (usually set to 1).
	- 4) Select ' save position'

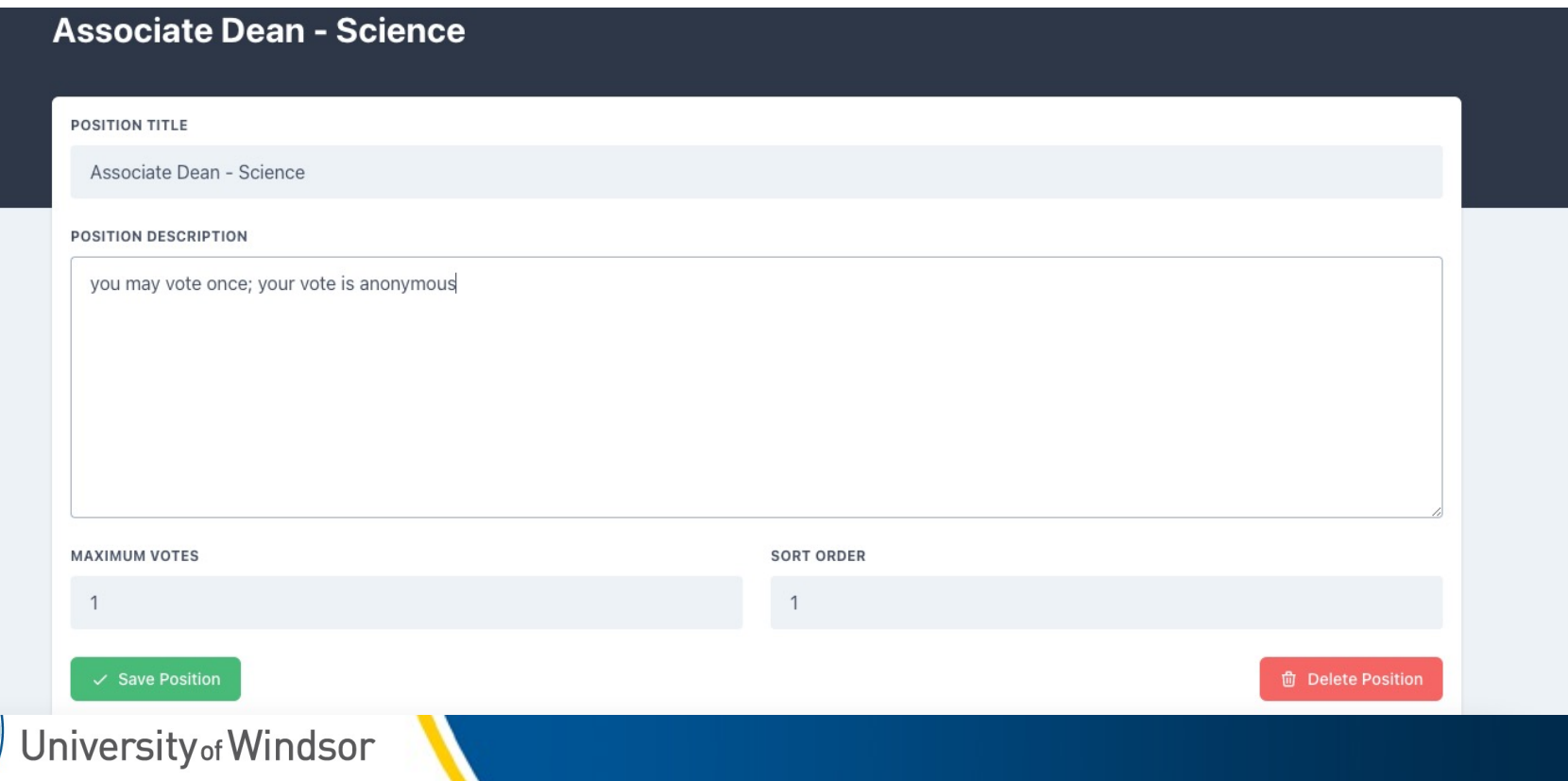

#### 3) Adding candidate(s) to a single election

- 1) Select 'add a candidate' ex. Jane Doe
- 2) Biography is not needed but can be inputted depending on your needs
- 3) Use 'Sort Order' to put in Alpha order if required
- 4) Select 'Save Candidate'
- 5) To add more candidate(s) repeat steps 1-4.

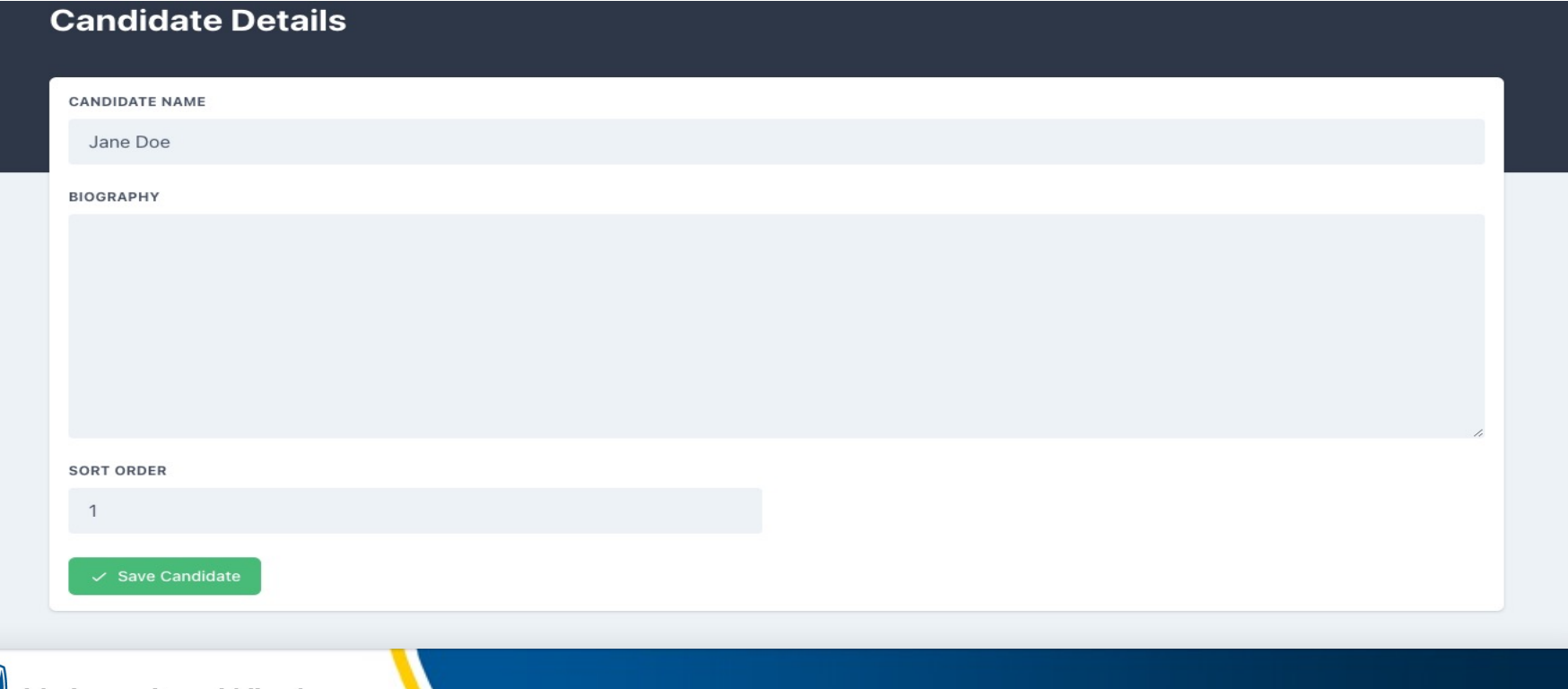

3) Adding voter groups to a single election

- 1) Ensure the correct voter group is highlighted in green (voter groups are on the right side of the page at the bottom.
- 2) Once complete, select 'save position'.
- 3) Select 1) 'dashboard', 2) 'upcoming' 3) the election and 4) change the date to the expected start/end times.

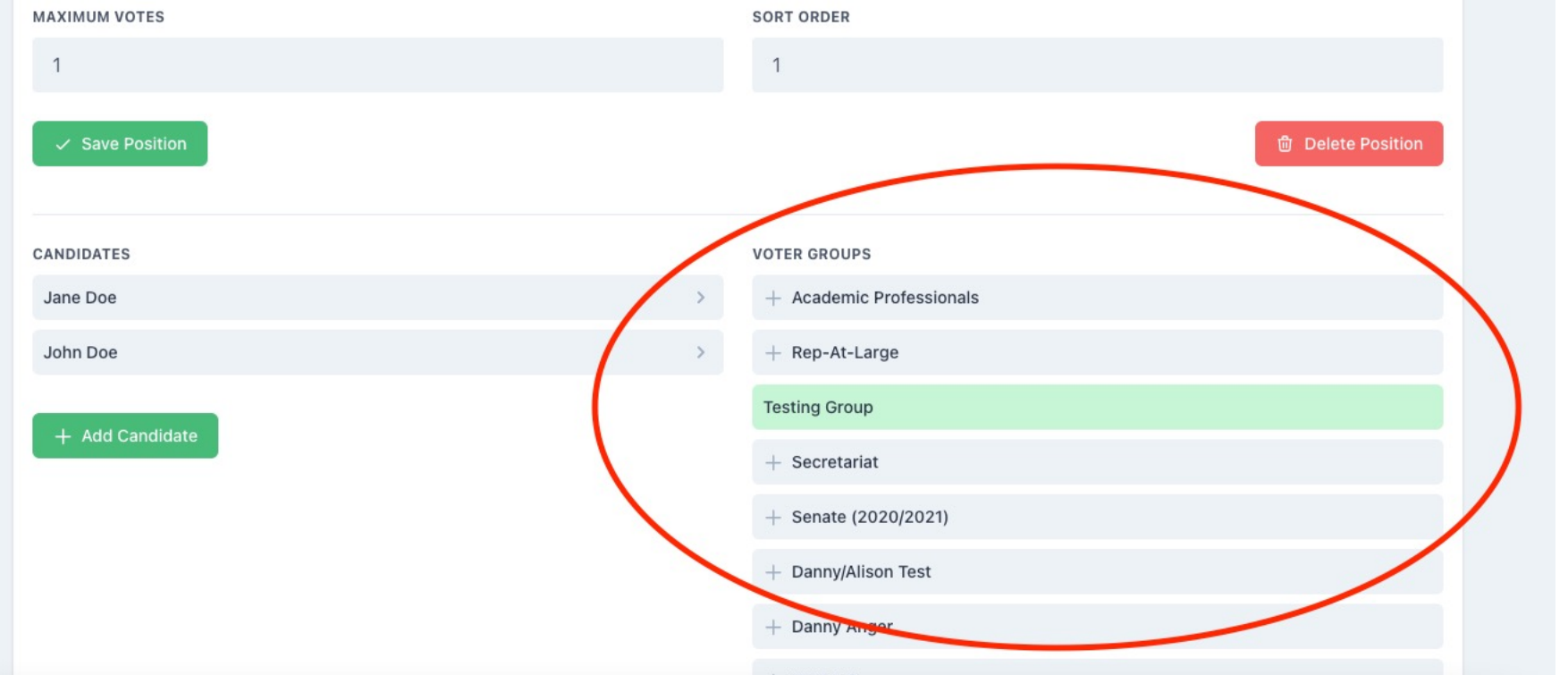

#### 4) Adding multiple positions to have multiple election(s)

- 1) Complete slides 3-8 to create single election.
- 2) Select: 1) 'dashboard', 2) 'upcoming' 3) the election 4) update and 4) add position

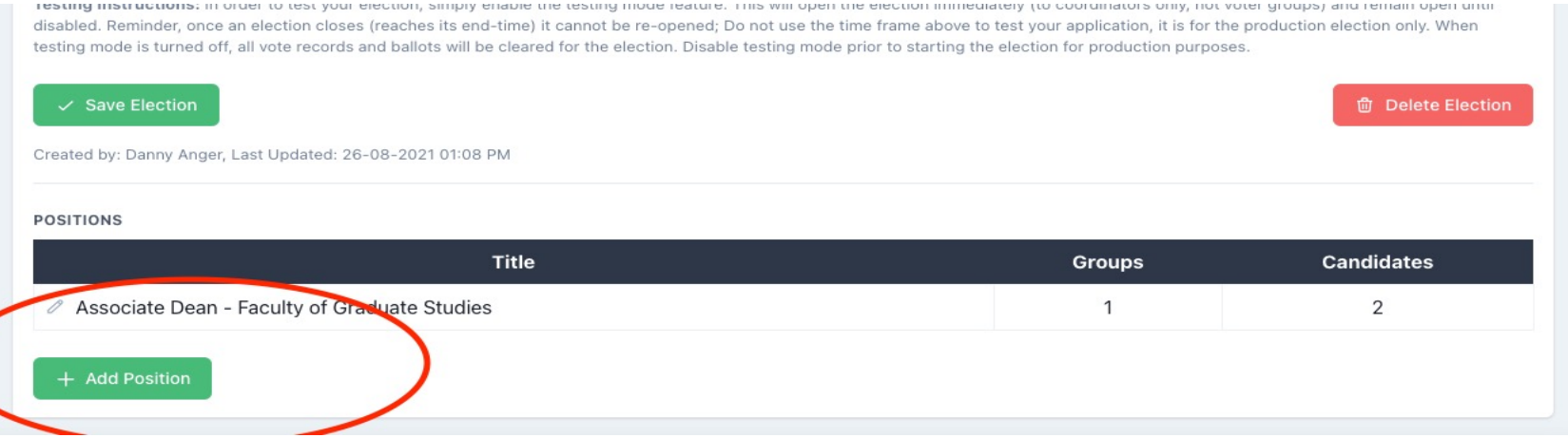

- 3) Complete slides 6-8 to add another election to run at the same time.
- 4) Repeat steps 2-3 if adding more than two positions.

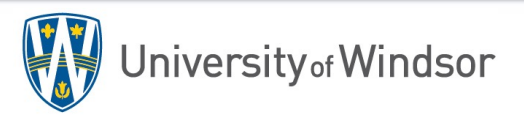

4) Adding multiple positions to have multiple elections:

ersity<sub>of</sub> Windsor

1) When running multiple elections, your election page should look like this:

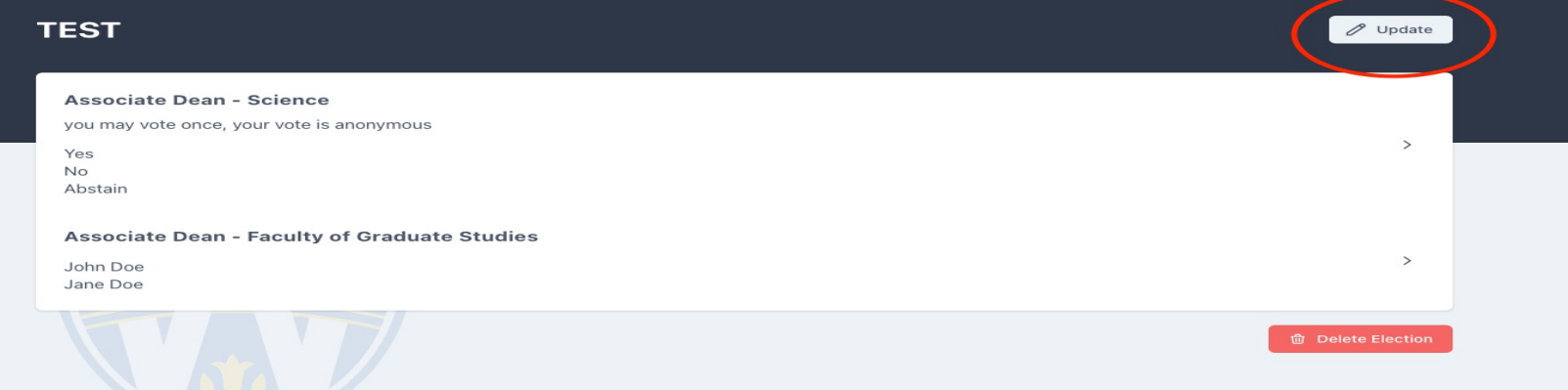

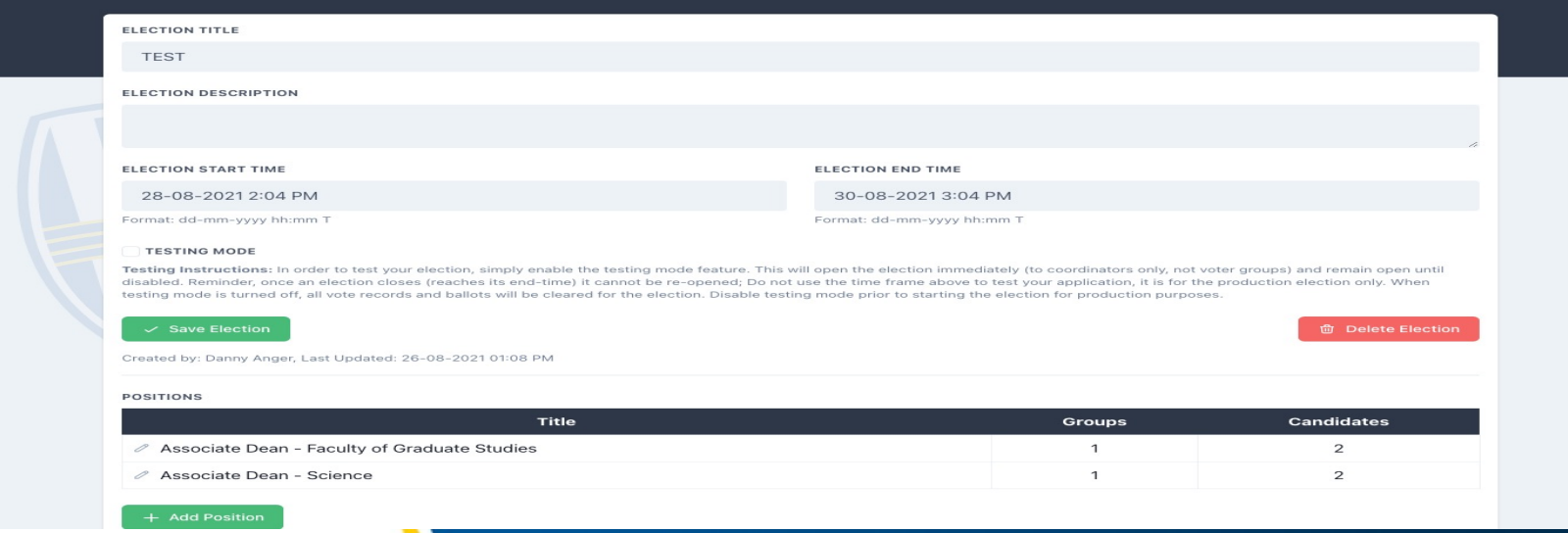

- 5) Creating a Secret Ballot Vote
	- 1) Complete slides 3-8 to create single election.
	- **2) Position = The Motion being put forth**
	- **3) Candidate(s) = 1) Yes 2) No 3) Abstain**
	- 4) Complete slides 6-8 to add another secret ballot to run at the same time.

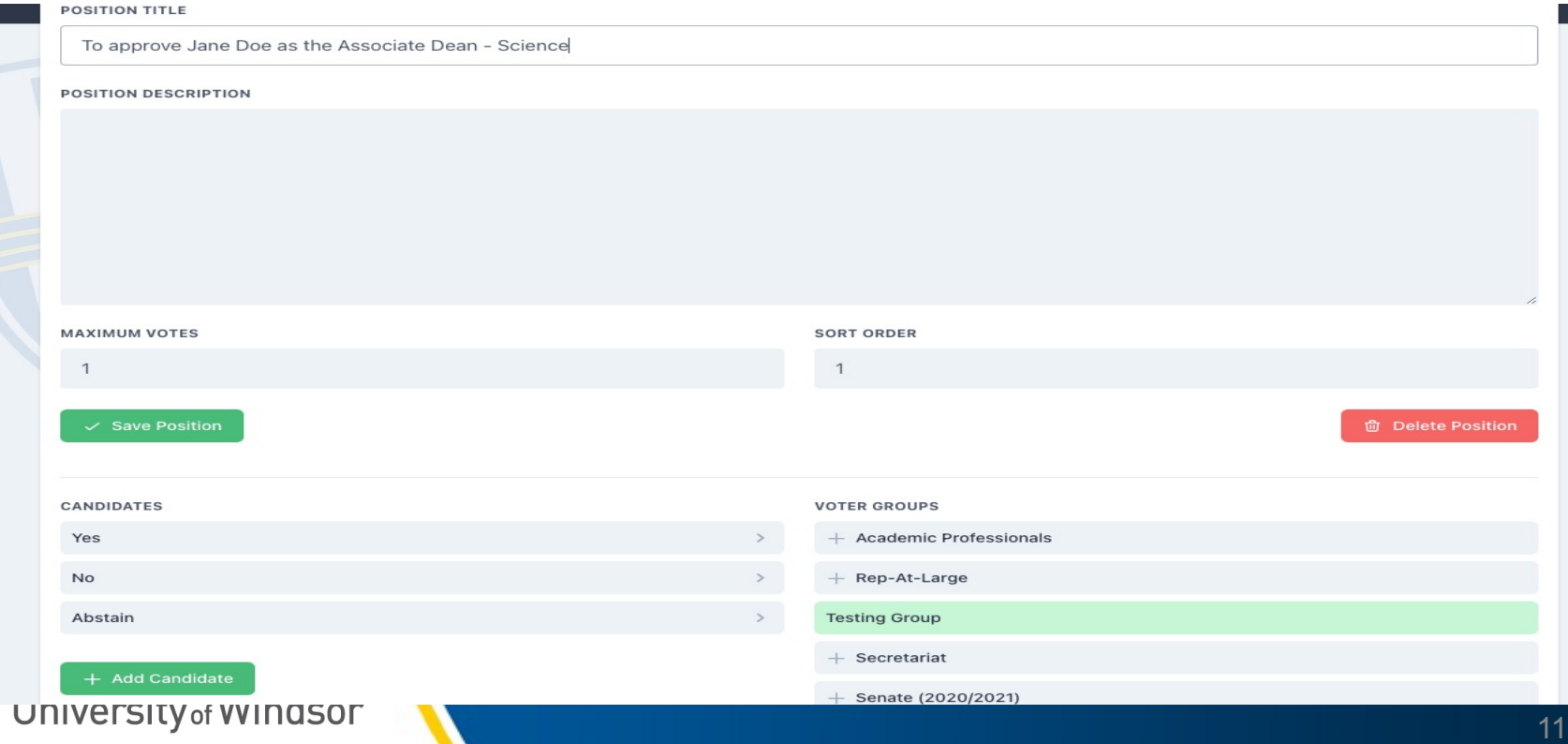

### **Microsoft Forms – Motion Voting**

#### 1) Follow Link below and sign in with UWINID and password.

- 1) https://www.office.com/?auth=2
- 2) Microsoft Forms is a user-friendly platform to allow for fast and public or con motion voting during virtual meetings (this does not to take the place of secret voting for elections)
- 3) Select Microsoft forms using the diagrams below.

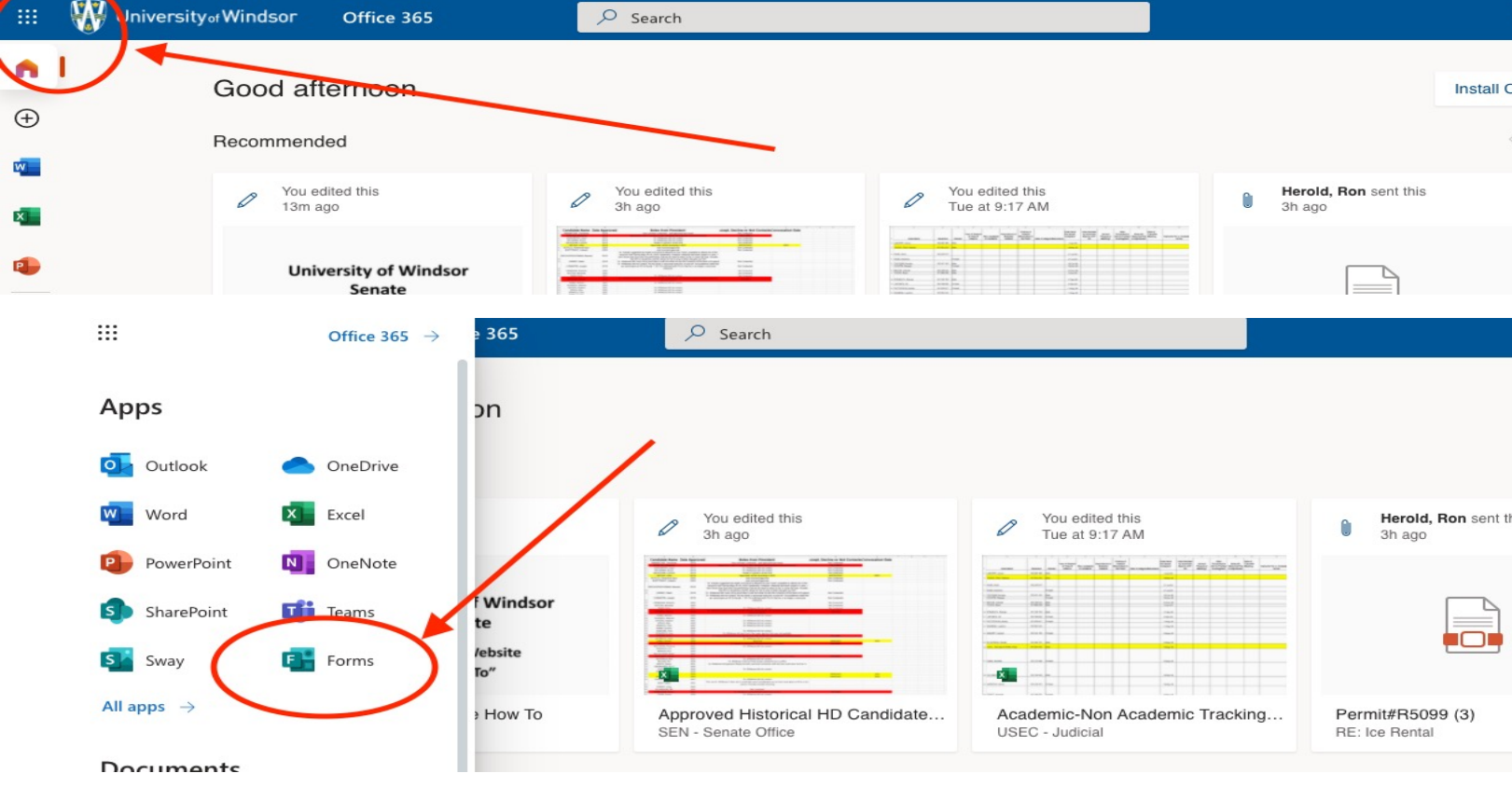

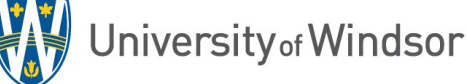

#### **Microsoft Forms – Motion Voting**

#### 1) Select 'new quiz'

- 1) Insert the title of meeting by selecting 'untitled quiz'
- 2) Select the type of question (likely multiple choice)
- 3) Insert the 'title of the motion' for question 1 and Yes, No, Abstain
- 4) To insert another motion, select 'add new' and complete steps 2 and 3.

#### University of Windsor Senate - September 1, 2021

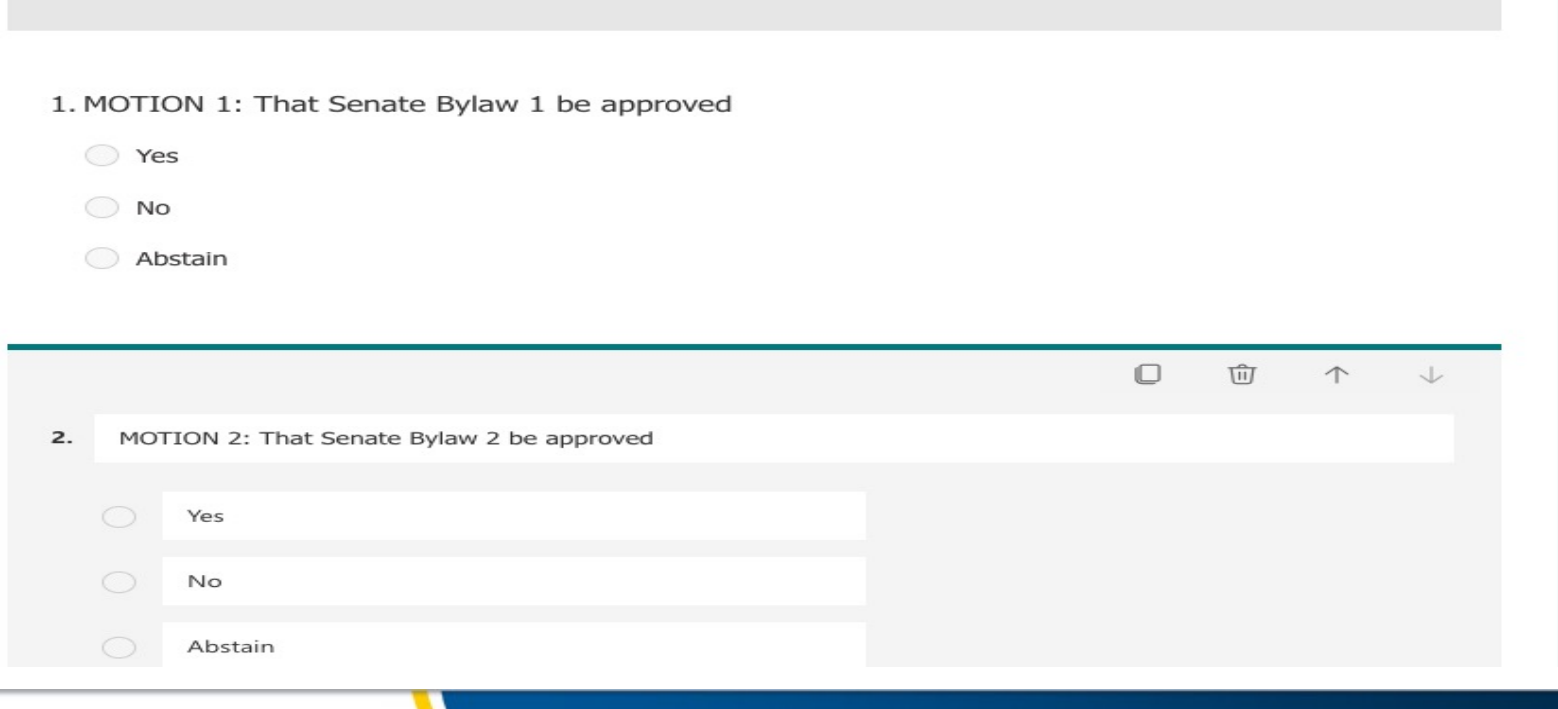

### **Microsoft Forms – Motion Voting**

#### 1) Select 'new quiz'

1) To adjust the 'vote settings' select the three dots under your username initials in the top right corner

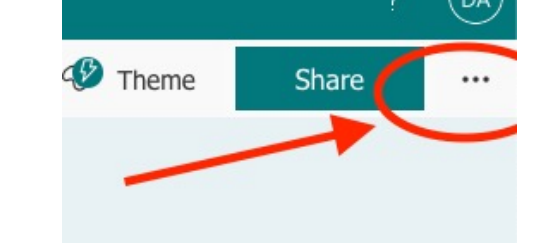

- 2) The setting will allow you to adjust who can respond to the form and the confidentiality of the form (ex. Record name and the number of responses / voter).
- 3) To share the link, select the share button seen in the picture above.
	- 1) Copy the URL using the 'green copy' button
	- 2) Include the URL in your MS Teams meeting chat or in an email to the 'voters'.

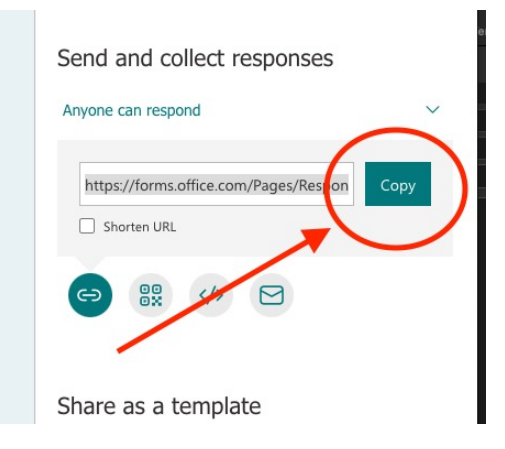

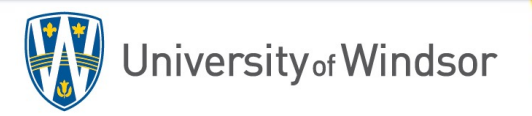

## Senate Election Website Voter Sample Email

#### **Voters:**

[As you know the vo](https://elections.uwindsor.ca/login)ting portion of the election for the **Ex.** Associate Dean of Science conducted on-line. Voting opens, September 1, 2021, at 10:00am and will close at 10:00am on Septem

Please click on the link below to connect to the voting page.

#### **Please follow these instructions when voting.**

- The link will take you to a page that will ask you to type in your UWin ID and then your passwor
- You will be taken to a page of instructions.
- You will then cast your vote and save your vote.

#### *\*Please Note*

*Upon signing in to vote, if after you type in your UWin ID and password and the message "Invalid uwin id appears, please contact Client Service Portal via http://www.uwindsor.ca/itshelp* or at ext. 4440.

Link to Voting Page (https://elections.uwindsor.ca/dashboard)

\*the text above can be amended to suit your needs or for a secret ballot

University of Windsor

# **QUESTIONS?**

# **Email angerd1@uwindsor.ca Or MS Teams – Danny Anger**

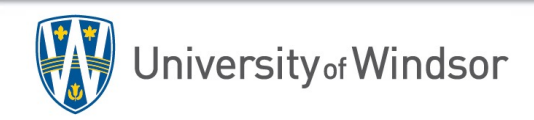